## **How to Renew a Contract**

## **Objectives**

• Renew a contract

## **Steps**

Upon the contract expiration, open the contract page by clicking on its name or ID from the grid.

Navigate to the top right of the page, and click on the **three dots Renew.**

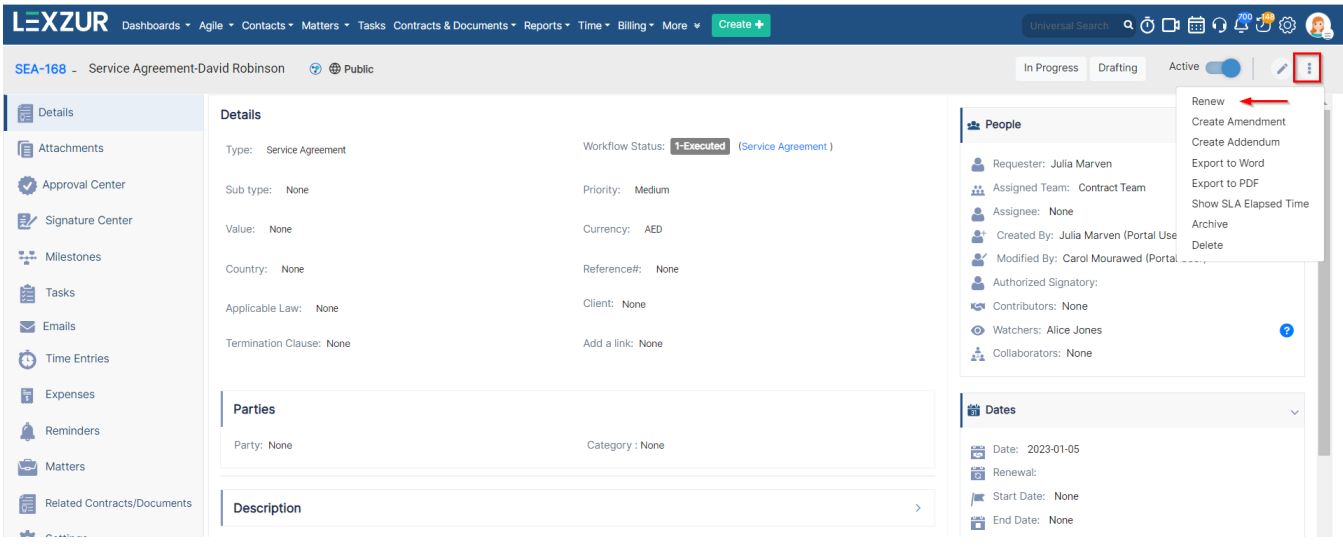

There are some fields to be filled out:

- Contract Date: Choose the date for contract renewal.
- Renewal: Utilize a predefined list, manageable in the Settings, containing renewal type.
- Notify Users: Select specific users who will receive notifications regarding this contract.
- Notify Teams: Choose the team that should be notified about this contract.

## **Renew Contract/Document**

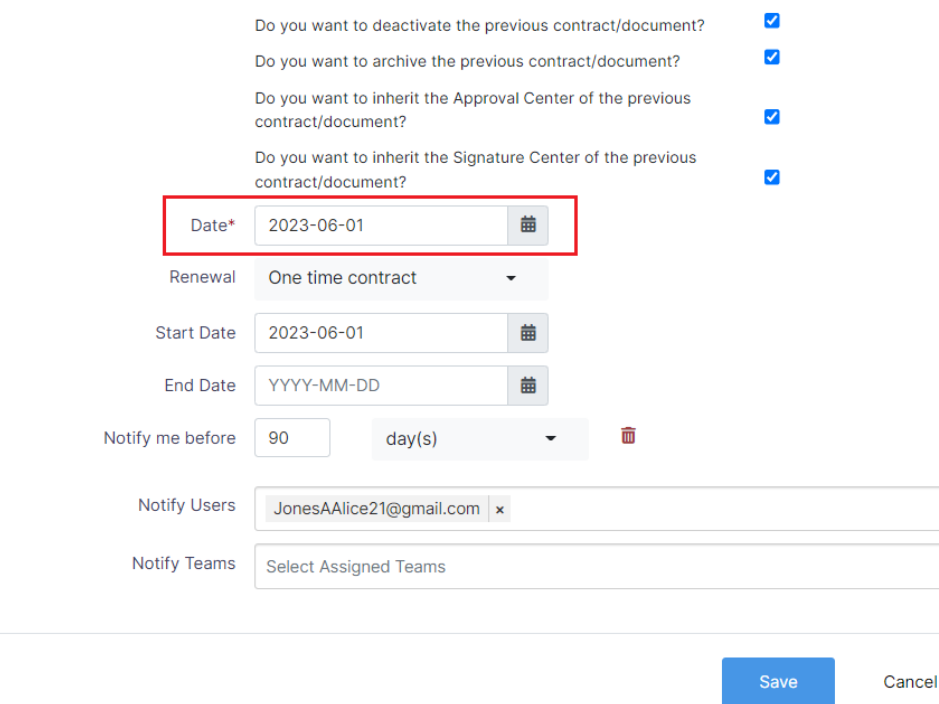

You have also the option to decide if you want to deactivate or archive the previous contract and inherit the approval and signature center from the previous one as well.

For more information about LEXZUR, kindly reach out to us at [help@lexzur.com.](mailto:help@app4legal.com.)

Thank you!

 $\boldsymbol{\mathsf{x}}$